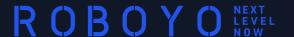

# UIPATH STUDIOX BOT-A-THON PRE-REQUISITE ACTIVITIES

Date: 05.08.2023

Author: Brandon Ferrer

Version: 1.0

# ACTIVITIES TO BE COMPLETED PRIOR TO WORKSHOP

Create Your UiPath Automation Cloud Account

Download UiPath Studio

Install UiPath Studio

Sign In / Choose Studio Profile

Enable Web Browser Extensions and Setup Web Browser

**Note**: These procedures require you to download and install software. You may need administrator access to manage your device in order to complete the installation.

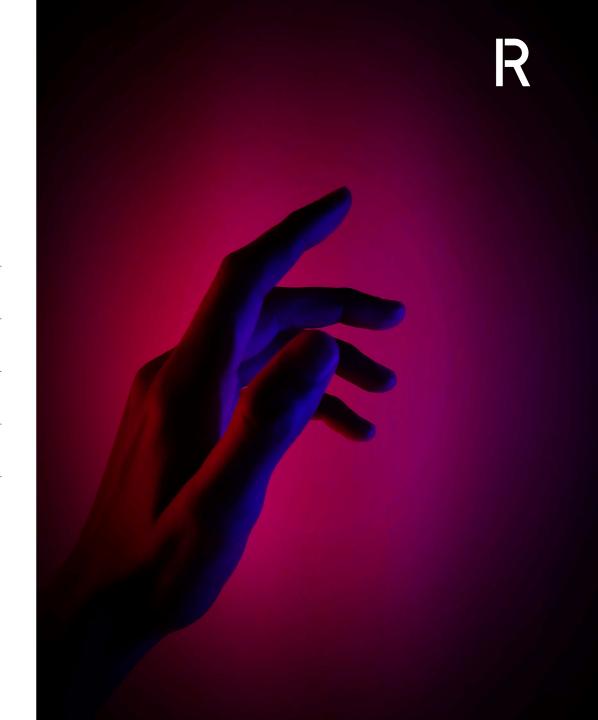

## CREATE YOUR AUTOMATION CLOUD ACCOUNT UIPATH AUTOMATION CLOUD

- Open Web Browser and go to <a href="https://cloud.uipath.com/">https://cloud.uipath.com/</a>
- 2. Click on the Don't have an account Sign up link at the bottom of the Sign In page
- 3. Create your user account using one of the options presented.
- Once your account is created, you may need to verify your account via email.
- Use the link and credentials sent in the verification or welcome email to open the Automation Cloud in your web browser and log.
- You will want to bookmark this page. (https://cloud.uipath.com/)

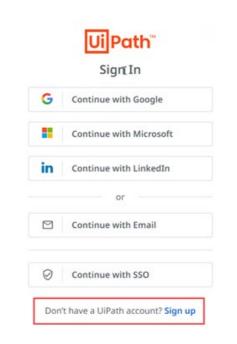

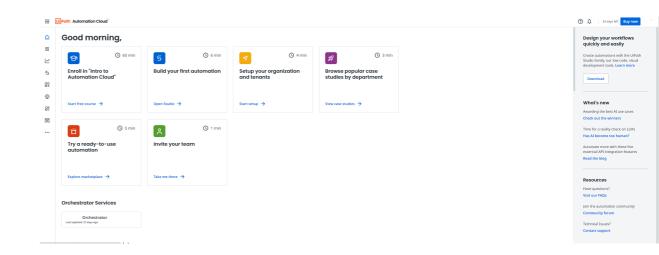

## DOWNLOAD STUDIO UIPATH AUTOMATION CLOUD

1. From the Automation Cloud Home page, click the Download UiPath Studio button to download the software.

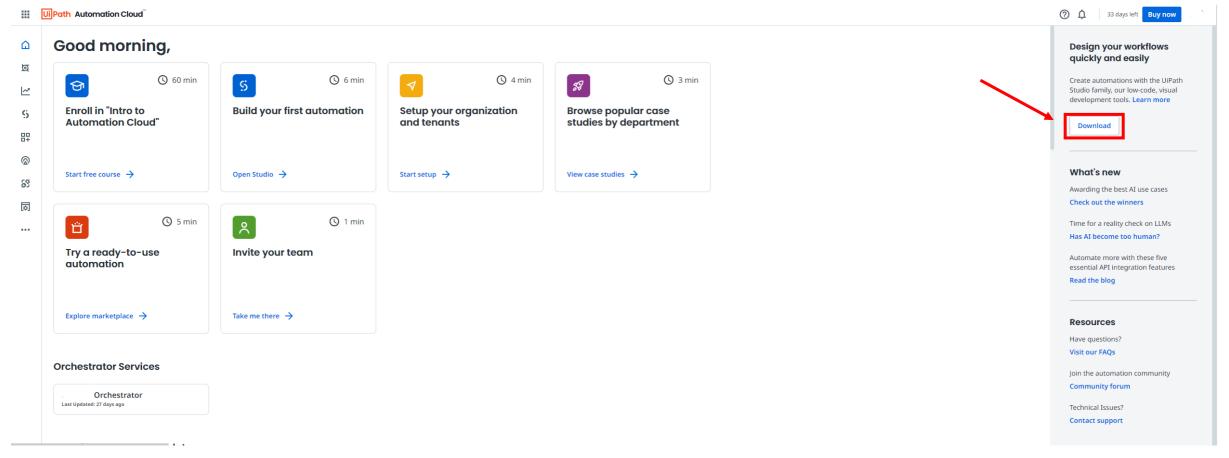

## INSTALL STUDIO UIPATH STUDIO COMMUNITY INSTALLER

- From your downloads folder, find the UiPath Studio Community installer, right click and select Install. Follow any prompts to shut down processes as required
- On the Welcome to UiPath Setup page:
  - Select the Quick install option
  - Accept the terms of the licensing agreement
  - Click Install.

Follow any prompts to shut down processes as required processes such a MS edge, etc.

3. Once the installation completes. Click the Launch UiPath Studio button to launch the UiPath Studio.

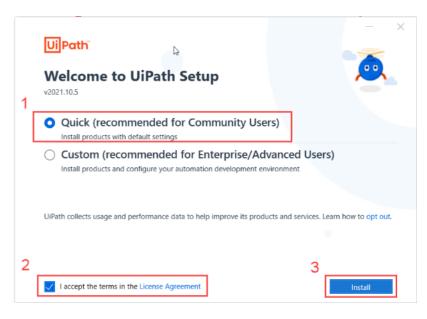

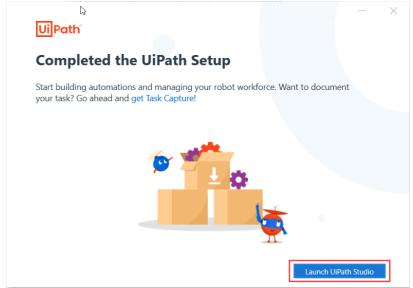

## SIGN IN AND CHOOSE STUDIOX UIPATH PROFILE

- 1. On the Sign In to get started... page, click the Sign-in button
- Sign into your account using the method and credentials you used to create your Automation Cloud account
- 3. The application will connect to your Automation Cloud tenant, and you will be presented with the Choose a Profile page
- 4. Click the UiPath StudioX option

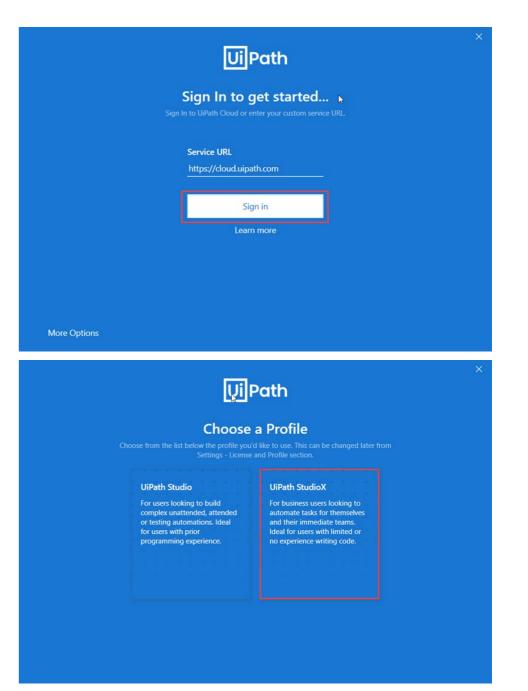

## WELCOME TO STUDIOX UIPATH STUDIOX

1. The Welcome to StudioX page will be displayed. Click the Close button to continue to StudioX.

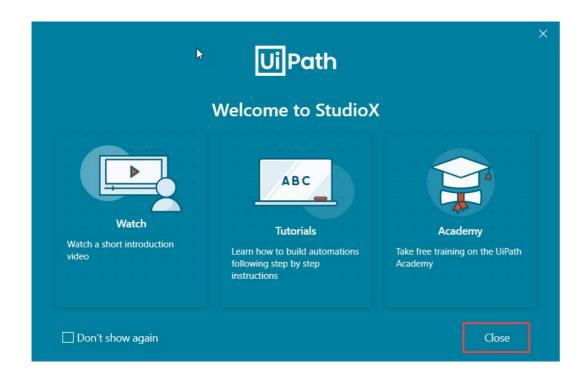

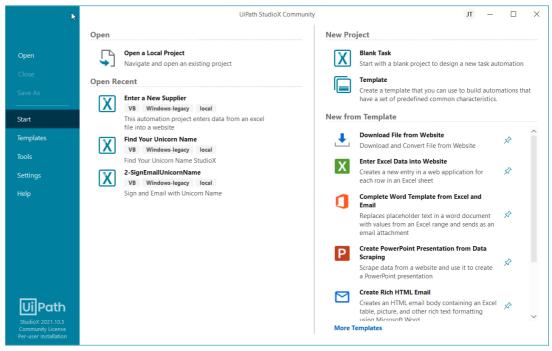

## **SET BROWSER SETTINGS**

#### MICROSOFT EDGE WEB BROWSER

#### Install and enable UiPath Web Assistant for Web Browser:

- Access the Tools page in StudioX.
- 2. Select UiPath Extensions. The extensions you can install are visible in this page.
- Click the Edge button. A confirmation dialog box is displayed. The extension is now installed.
- 4. Click Install button under the applicable browser (Edge or Chrome Recommended).
- Enable extension in the browser confirmation pop-up.
   You can enable/disable through browser extension as needed.

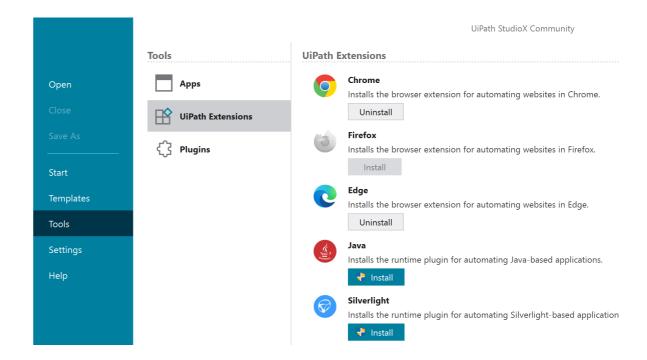

### WEB BROWSER SETTINGS

#### MICROSOFT EDGE CHROMIUM

#### Verify Download settings in if using Edge Browser:

- In your Edge Browser select Settings & More (...) (Alt F).
- 2. Select Settings > Downloads.
- 3. Ensure your download settings are as follows:

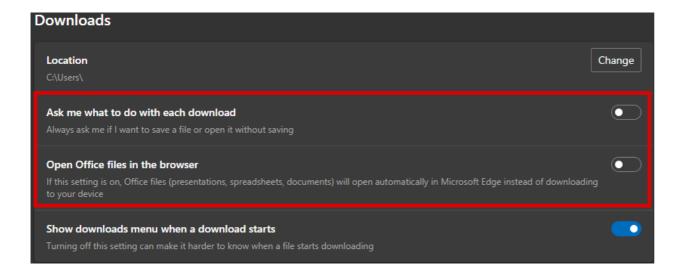

## WEB BROWSER SETTINGS GOOGLE CHROME

#### Verify Download settings in if using Edge Browser:

- In your Chrome browser select Settings & More
   (...) > Settings > Downloads.
- Disable the "Ask where to save each file before downloading option:

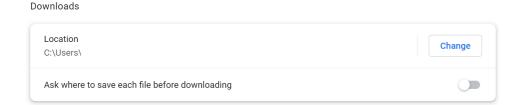

#### Verify Extension settings if using Chrome Browser:

- 1. In your Chrome Browser select the (...).
- 2. Select More Tools > Extensions.
- 3. Find the UiPath Extension and Select Details.
- 4. Scroll down and <u>Enable</u> site access options:

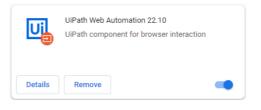

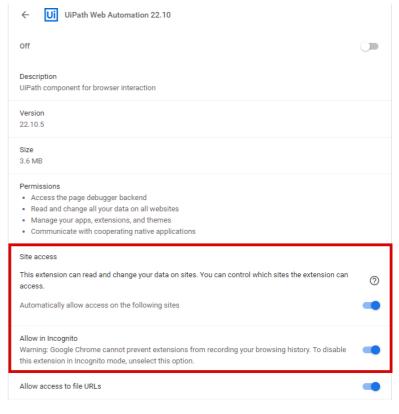